## MTD-598 రిపోర్ట్ నందు engine కిలో మీటర్ లను కర్రెక్షస్ చేయుటకు డిపో నందు చేయవలసిన పని విధానము :

- 1. మొట్టమొదటగా "APSRTC EAM Major Units Dump Report" ను రస్ చేసి ఇంజిన్ నంబర్లను, బస్సు నంబర్లతో చెక్ చేసుకొని సరిగా ఉన్నది , లేనిది నిర్ధారించుకొనవలెను. ఒక పేళ ఏదయినా ఇంజిన్ CIS నందు తప్పుగా ఫిట్ చేసి ఉన్న , సదరు ఇంజిన్ ను రిమూవ్ చేయవలెను. ఫీజికల్ గా బస్సునకు ఫిట్ చేసి ఉన్న ఇంజిన్ సెంబర్ ను CIS ప్రోగ్రామ్ నందు ఫిట్ చేయవలెను..
- 2. ఆ తరువాత ఏ రోజు అయితే ఇంజిన్ కిలోమీటర్ కర్రెక్షన్ చేయదర్సినారో ఆ రోజు చలానా తేదితో MTD -598 రివోర్టును రన్ చేసుకొని తప్పు ఉన్న ఇంజిన్ కిలోమీటర్ బస్సులను మాత్రమే గుర్తించి , ఆ బస్సుకు సంబంధించిన ఇంజిన్ సెంబర్ ను , ఇంజిన్ ఏ స్టేజీ లో ఉన్నది ( New ,CO1, CO2, CO3, CO4,........) ఆ రోజు వరకు స్టేజి వైజ్ తిరిగిన కిలోమీటర్ లను తయారు చేసుకొనవలెను.
- 3. RTCWAN నందు గల ame-it/mtd 598 Folder నందు గల inout Folder ను / root / Desktop నకు కాపీ చేయవలెను .
- 4. inout Folder నందు inout.sh పైల్ మరియు depot-code-598.csv పైల్ ఉండును.
- 5. Depot-Code.598.csv పైల్ ను inout folder నందే కాపీ చేసుకొని ఆ ఫైల్ ను మీ depot code తో rename చేయవలెను. ( ఉదా : మంగళగిరి డిపో అయినచో MGG-598.csv).
- 6. Rename చేసిన file ను ఓపెన్ చేసి మీరు తయారుచేసుకున engine kms వివరములను, ఫార్మటు లో example గా ఇచ్చిన విధముగా fill చేసుకొని, example కొరకు ఇచ్చినటువంటి sl.no 1,2,3,4 లను delete చేసి csv file format లోనే save చేయవలెను . (If Engine Stage New , CO 1, CO 2, CO 3 మరియు CO 4 అయితే ఏ ఏ columns fill చేయవలెనో ఈ క్రింద తెలిపిన విధముగా columns fill చేయవలెను.

## **MGG-598.csv Model format is given here under:-**

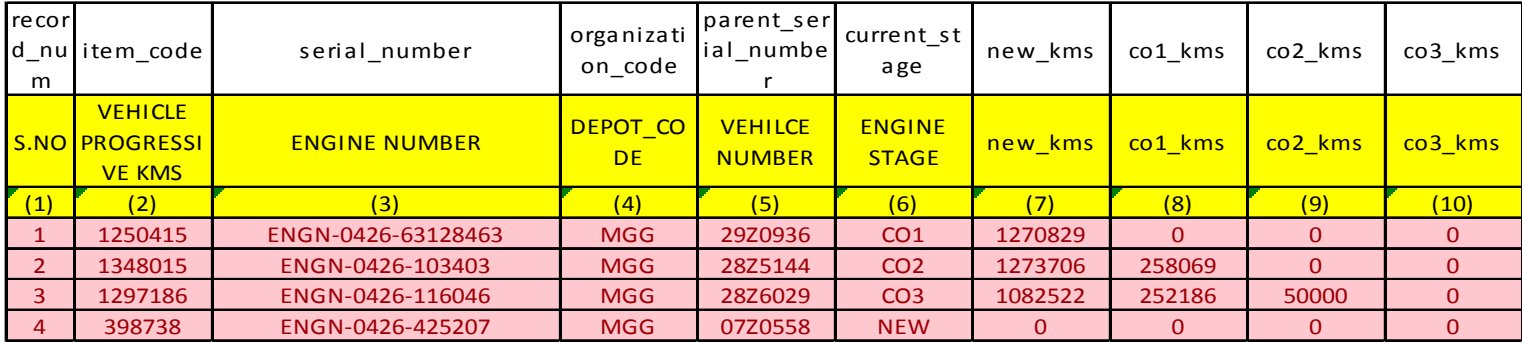

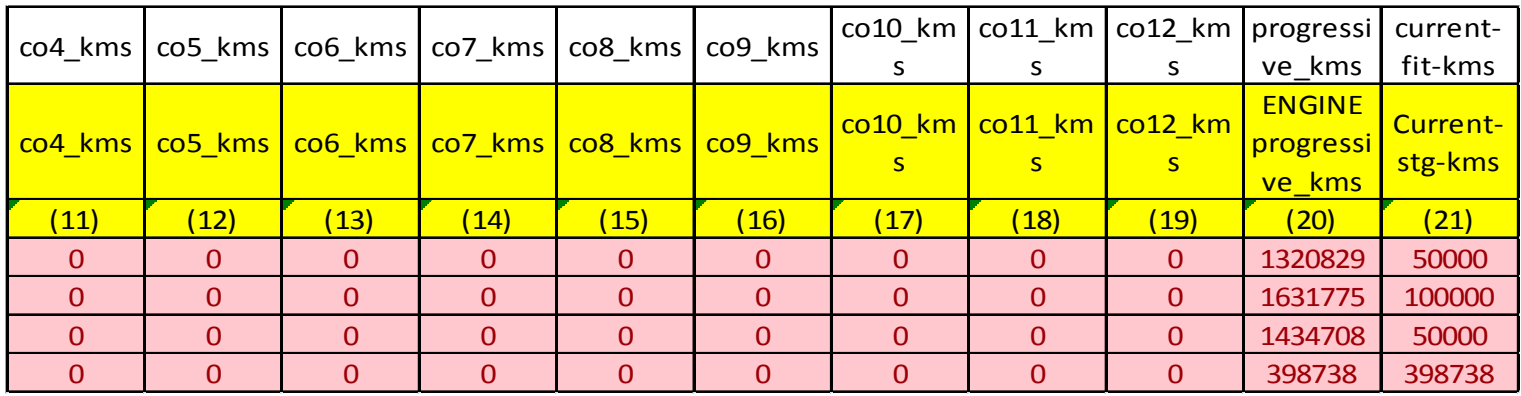

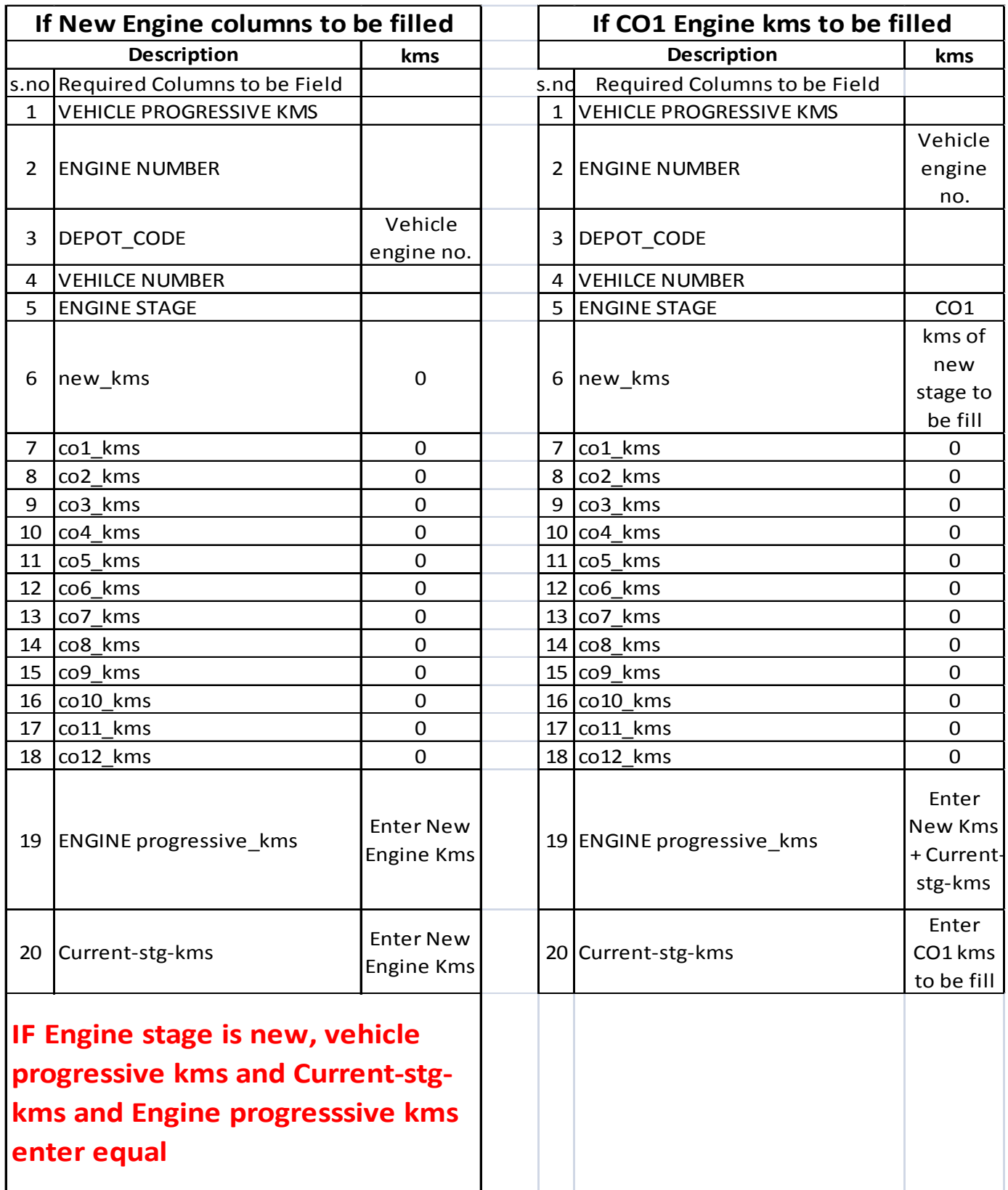

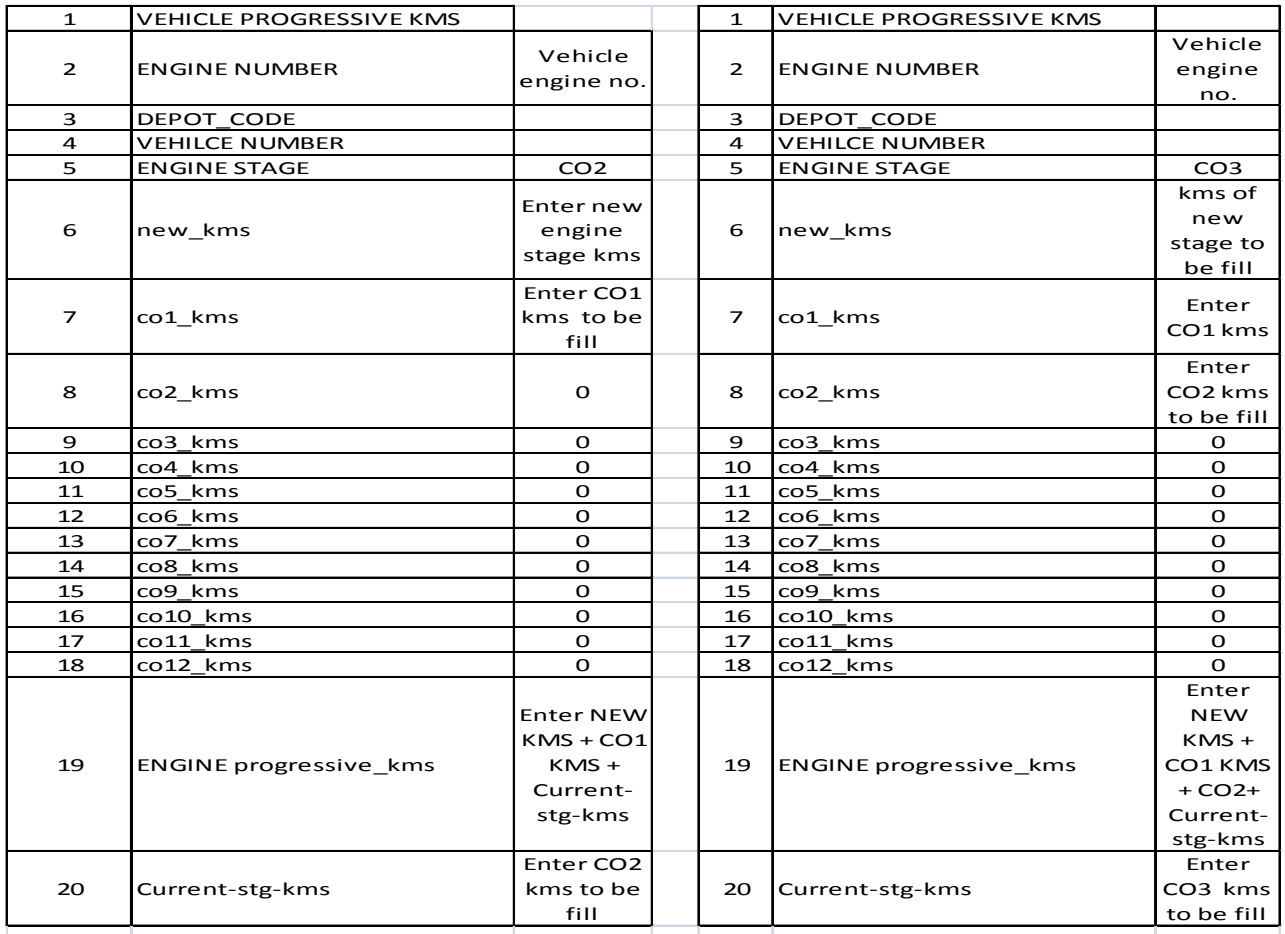

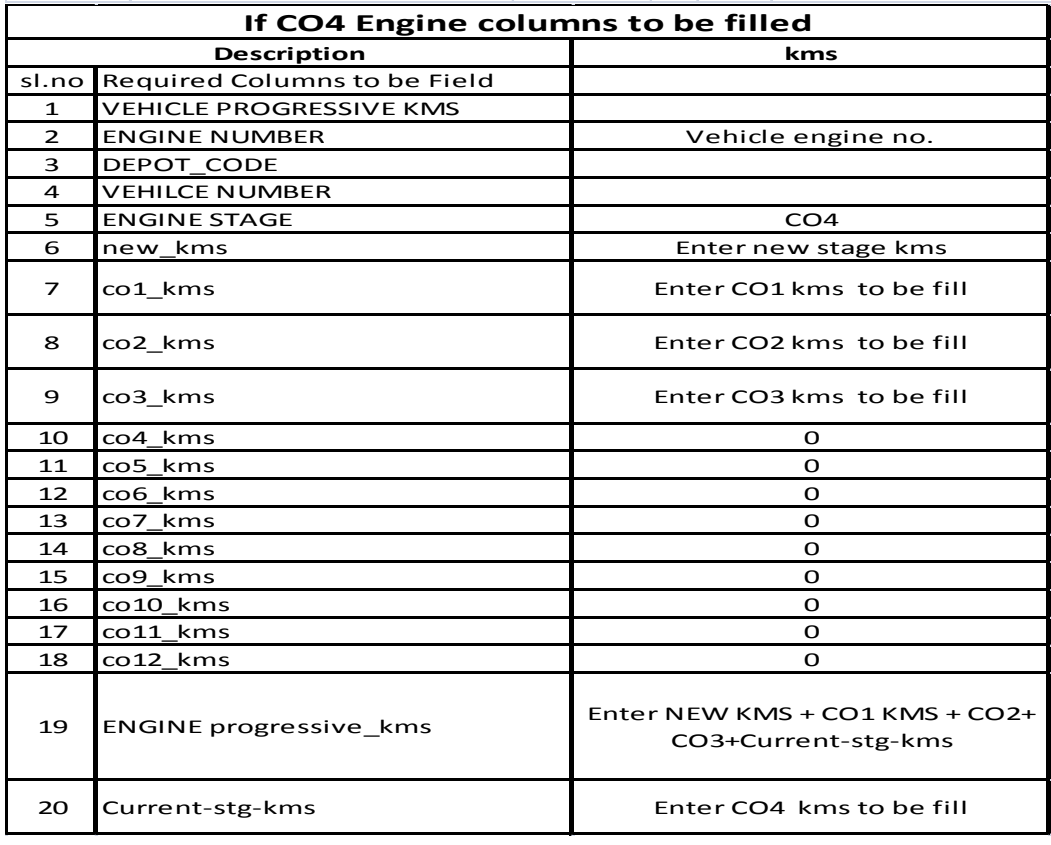

7. Inout Folder ను open చేసి, open terminal ( linux ) ను select చేసుకొనవలెను. # prompt దగ్గర sh. inout sh ను type చేసి enter కోటవలెను . తరువాత in bound కొరకు input value వద్ద "2" type చేసి enter కోటవలెను . మరల  $\;$  input value వద్ద units కొరకు "1" type చేసి enter కొట్టవలెను. Enter units inboun file name to move : వద్ద మీ depot code తో rename చేసి save చేసిన file పేరును type చేయవలెను. ( ఉదా: MGG-598.csv) password వద్ద "ap123" type చేసి enter కోటవలెను .అప్పుడు " File copied successfully to : /home /trngap/control file " message వచ్చును. Example given here under:

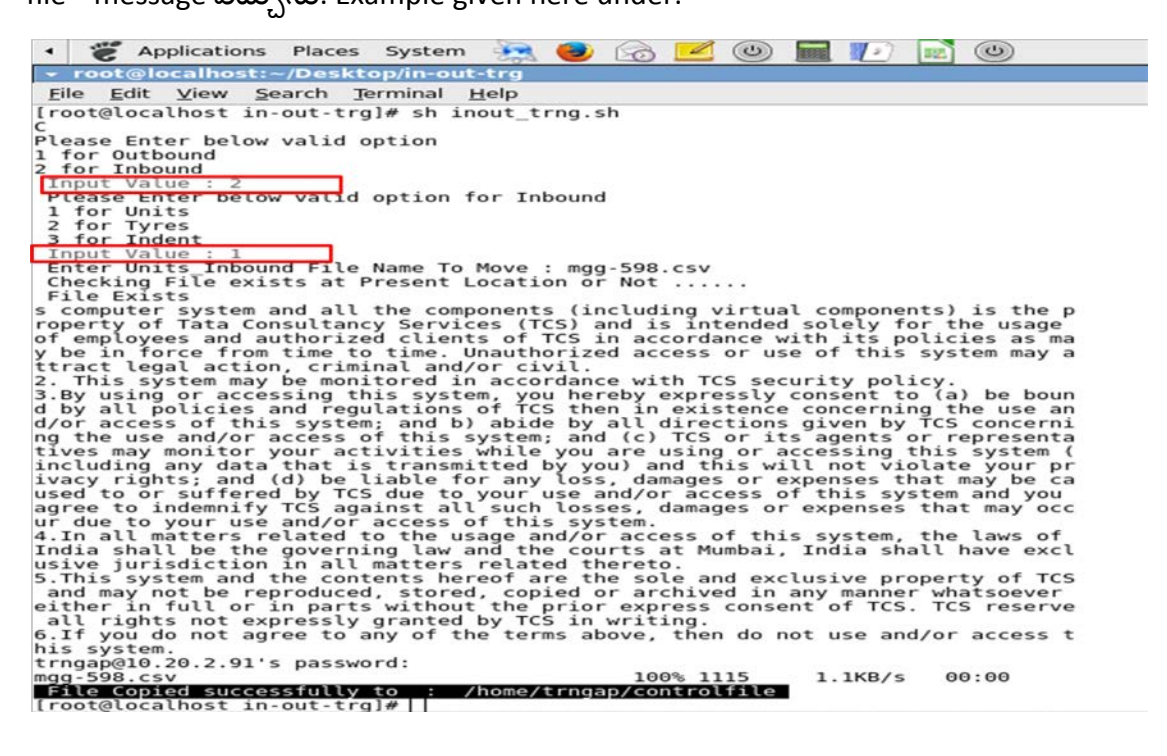

8. తరువాత DC (Oils) Login open చేసి "Reports" ను క్లిక్ చేయవలెను . Name వద్ద "APSRTC UNITS DATA MIGRATION" ను type చేసి Tab కొట్టవలెను . అప్పుడు " Parameters" page open అగును. ఈ పేజి నందు DATA FILE NAME వద్ద మీరు తయారు చేసిన file name ను (Ex :- MGG - 598.CSV) చేసి "OK" button ను క్లిక్ చేయవలెను.

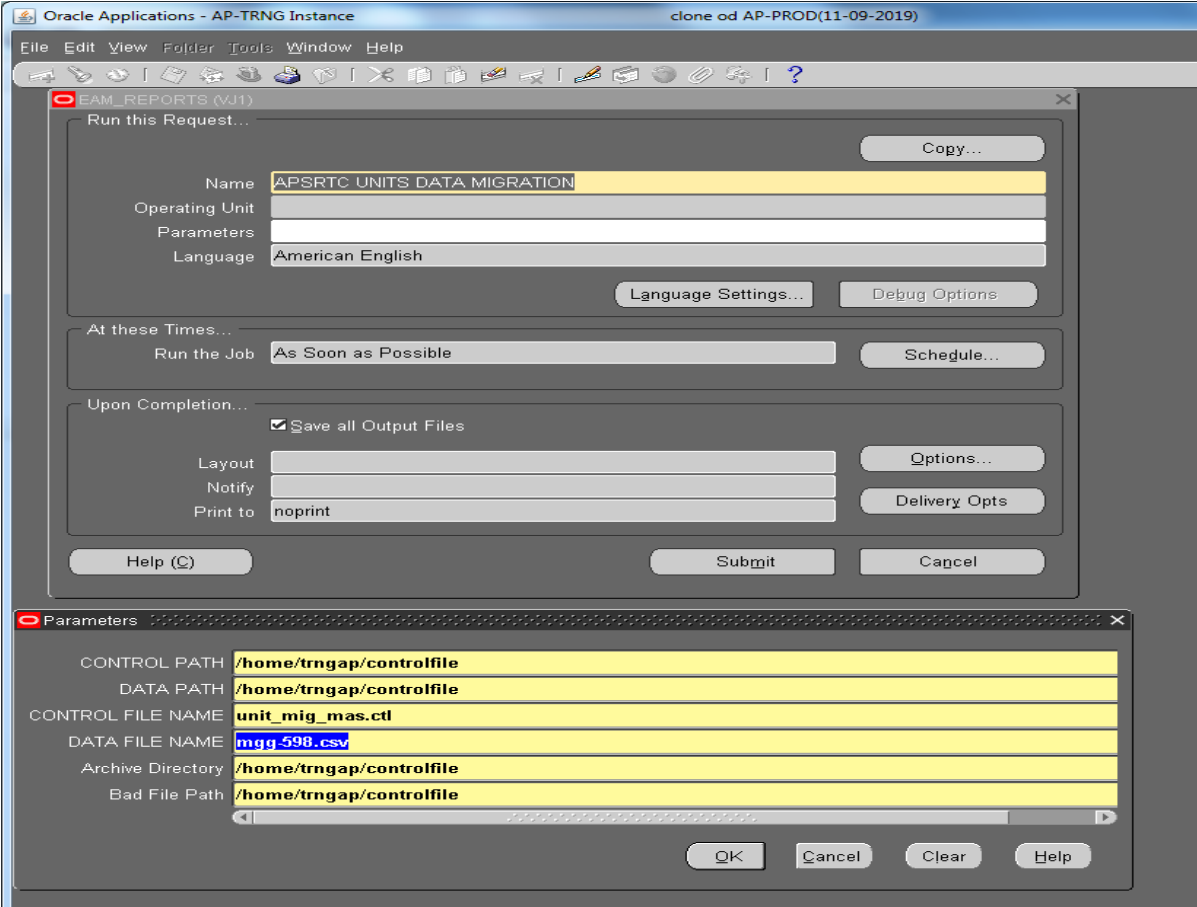

9. తరువాత "APSRTC EAM Units hist Update Program (598 purpose) ను రన్ చేయవలెను. దీనితో ఇంజిన్ కిలోమీటర్ కరెక్షన్ ప్రోసెస్ మొత్తం పూర్తి అవుతుంది . ఇప్పుడు ఈ క్రింద తెల్పిన రివోర్ట్ లను రన్ చేసుకొని ఇంజిన్ కిలోమీటర్ సరిచూసుకొనవలెను .

Exaple given here under:

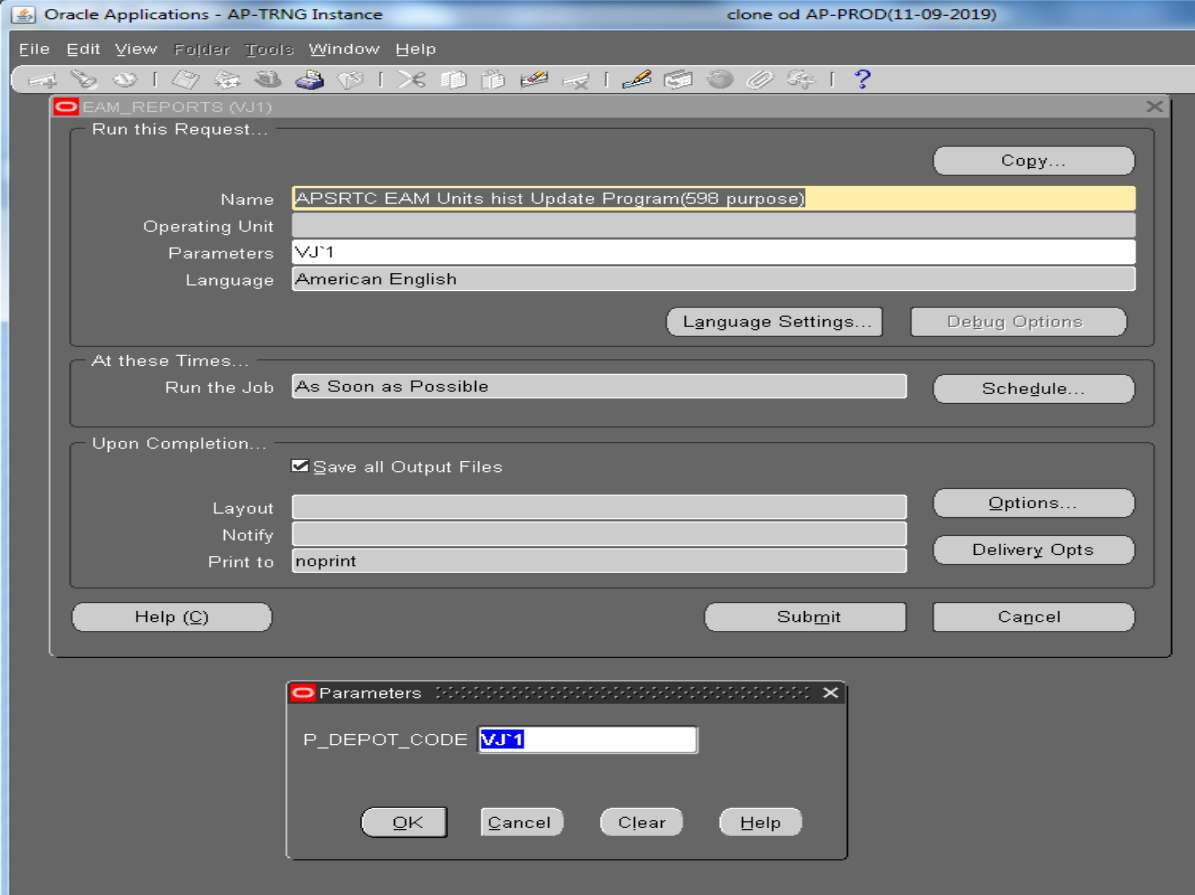

a) APSTRTC EAM MTD 598 Report

b) APSTRTC EAM Mileage Card Report

c) APSTRTC UNITS HISTORY CARD Report

పైన తెల్పిన రివోర్ట్ ల నందు ఇంజిన్ కిలోమీటర్ ఏమైనా తేడాలు ఉన్నచో , CSV పైల్ నందు తిరిగి సరిచేసుకొని మరల ఫైన తెల్ఫిన procedure ను follow అవ్వవలెను .

 $---00000---$